Access the Library Portal:

<https://smartalec.smartalecprint.com/smartalec?ID=CumberlandCountyPA>

# **Welcome Screen**

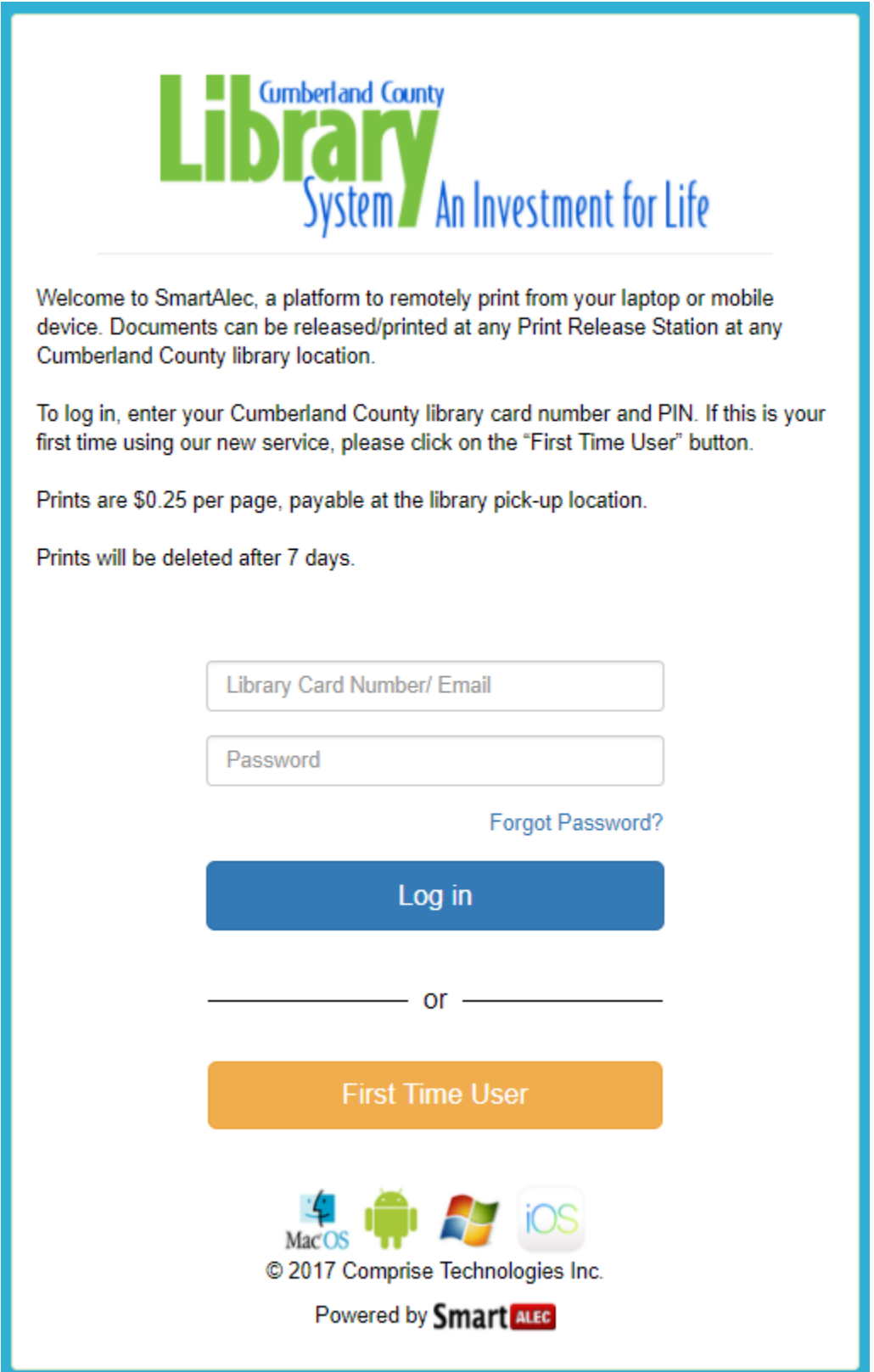

### **First Time User**

- 1. From the Welcome Screen, click **First Time User**.
- 2. On the next screen, enter a valid Email or Phone.
- 3. If email or phone number is not entered, message will display:

### You must enter email address or Phone number

- 4. You can enter your library card and pin here if you have one, otherwise the system will generate one for you to use.
- 5. Click **Submit**.
- 6. Confirmation message will display when account is created:

### You have created an account successfully, please log in

- 7. The Card# and PIN will be sent to you via Email or Text message.
- 8. Make note of the Card# and PIN. You can now log in with this Card# and PIN.
- 9. If incorrect information is entered, message will display:

### Invalid login attempt.

10. After successful login, the Account Info screen will display.

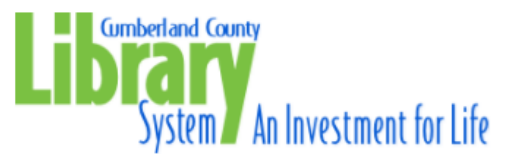

#### **Online Printing Service Registration**

Library Card Holders: Please replace the guest card number and PIN below with your Cumberland County library card number and PIN to create your account on this service.

Guest Users: Please record the guest card number and PIN below. You will need this information to pick up your prints. Enter an email address OR the number of a text-capable phone and we will send them to you as well.

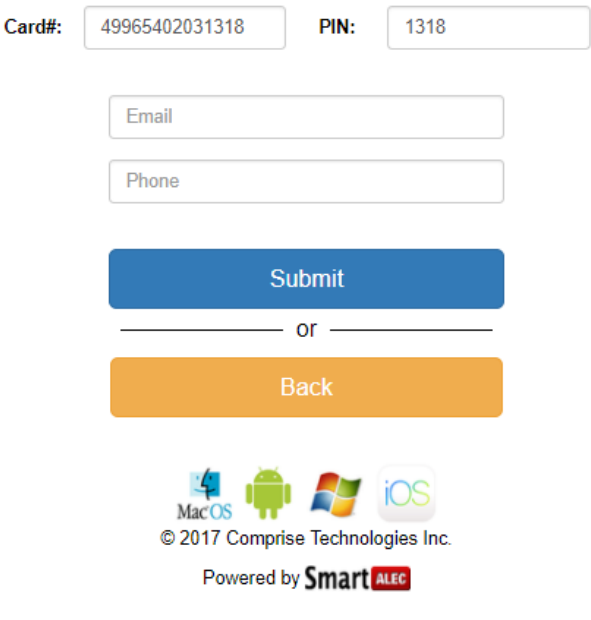

## **Returning Users**

- 1. Enter Library Card and PIN to log in at the We
- 2. After successful login, the Account Info screen

## **Upload Documents**

- 1. From the Account Info screen click **Choose File**.
- 2. Navigate to and double click the desired docu
- 3. Click **Upload**.
- 4. File uploaded successfully confirmation message

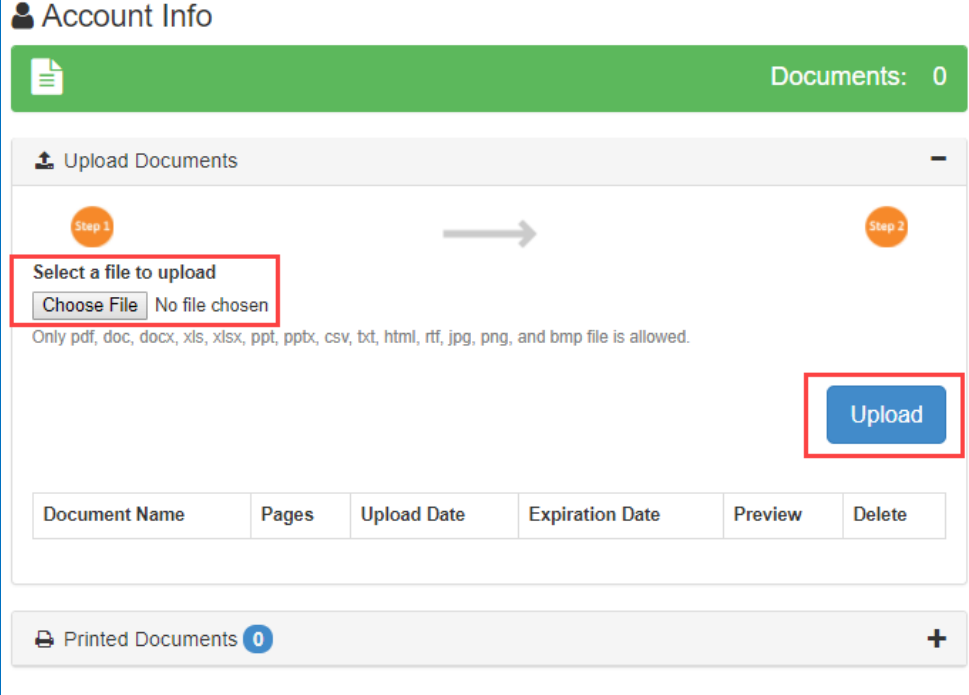

After successfully uploading, the file will be added to the list.

- 1. Click Preview to preview the document.
- 2. Click Delete to remove document from the list.
- 3. Go to any Cumberland County library to have your document printed.

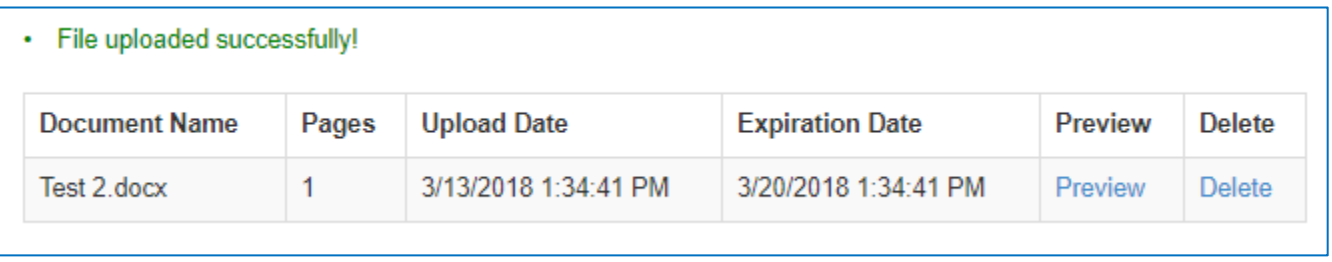

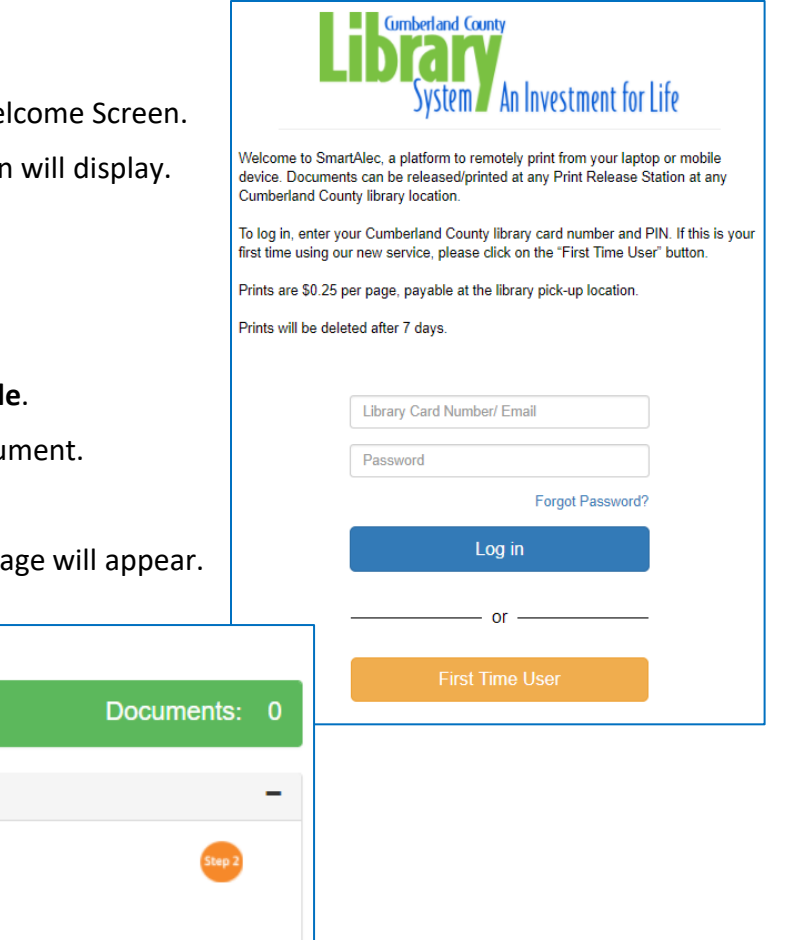

## **Change Account Information in SmartAlec**

You can change your library card number, your email address, or your password in SmartAlec.

To change your account information:

- 1. Log into SmartAlec on the web: <https://smartalec.smartalecprint.com/smartalec?ID=CumberlandCountyPA>
- 2. In the top right corner, click on "Hello Visitor…" and then select the account information you would like to change.

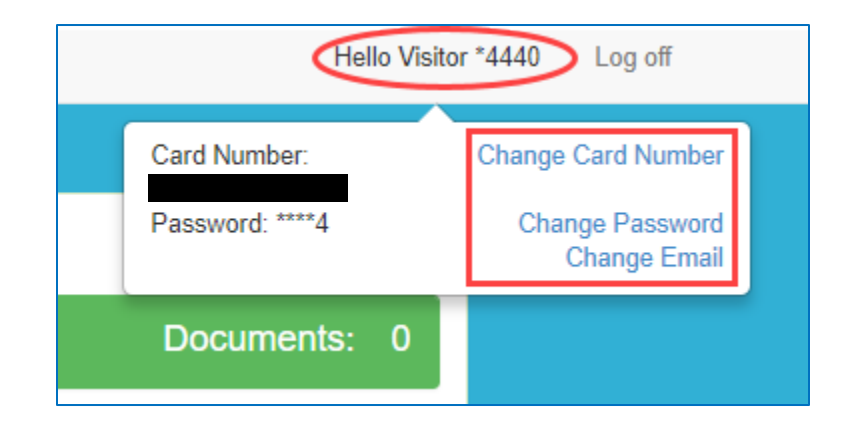

## **Recover Your SmartAlec PIN**

If you can't remember your SmartAlec PIN to log in:

1. Click on "Forgot Password?" on the log in Screen.

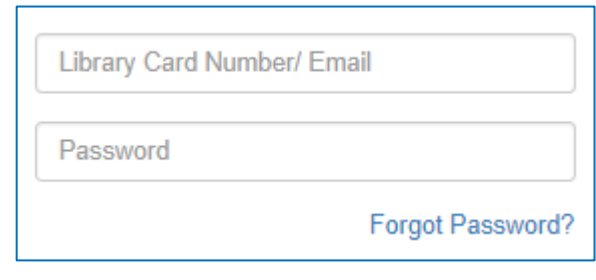

- 2. Enter in your library card number and the email address you used to register your account. Or, if you used a phone number for registration, click "Verify by Phone".
- 3. A link to reset your PIN will be sent to your email address or phone. Click on the link and create a new PIN for your SmartAlec account.

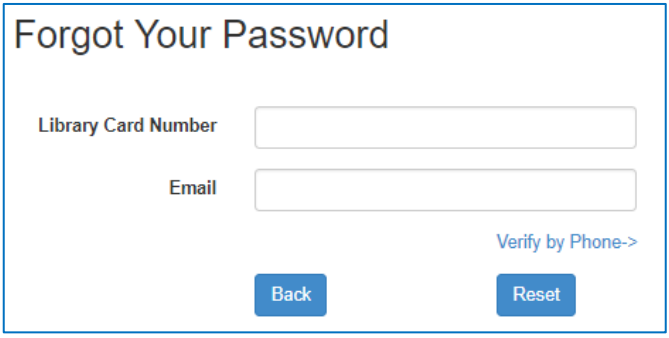